# **RASTILIPPU-E-RESULTS LITE**

### **1 ILTARASTIKONEEN YHDISTÄMINEN NETTIIN**

- Että rastilipun Online-tulokset toimivat, iltarastikone täytyy saada yhdistettyä verkkoon iltarastipaikalla. Helpoiten tämä onnistuu jakamalla verkko älypuhelimesta.
- Jos verkkoon yhdistäminen ei iltarastipaikalla onnistu, tulokset voi myös lähettää rastilippuun manuaalisesti iltarastien jälkeen. Tässäkin tapauksessa iltarastikone täytyy yhdistää verkkoon esim. kotiverkon kautta. Asiasta lisää ohjeita kohdassa 8.2

## **2 AVAA ERESULTS LITE -OHJELMISTO**

- Avaa tulospalveluohjelma kaksoisklikkaamalla **Rastilippu EResults**-kuviota tietokoneen työpöydällä.
- Ylimpänä näkymässä on **EResults-valikko** (Tiedosto/Asetukset/Tulokset/ Tuonti/Vienti/ Rastilippu/Avustus)
- Alla ovat **välilehdet** Maali, Lähtö, Kilpailutiedot, Henkilörekisteri, Mobiili ja Rastilippu
- Klikkailemalla valikkoa ja välilehtiä pääsee melko pian selville siitä, mitä näkymiä näistä aukeaa.

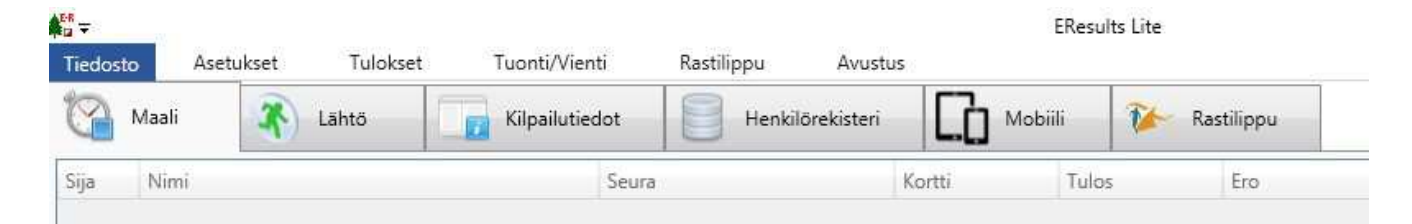

#### **3 LUO KILPAILUTIEDOSTO RASTILIPUN TAPAHTUMAAN**

Luo uusi kilpailu EResults Lite -valikosta **Tiedosto**-kohdasta. Nimeä tiedoto iltarastien mukaan tunnistettavasti (esim. asema\_26\_04\_2022)

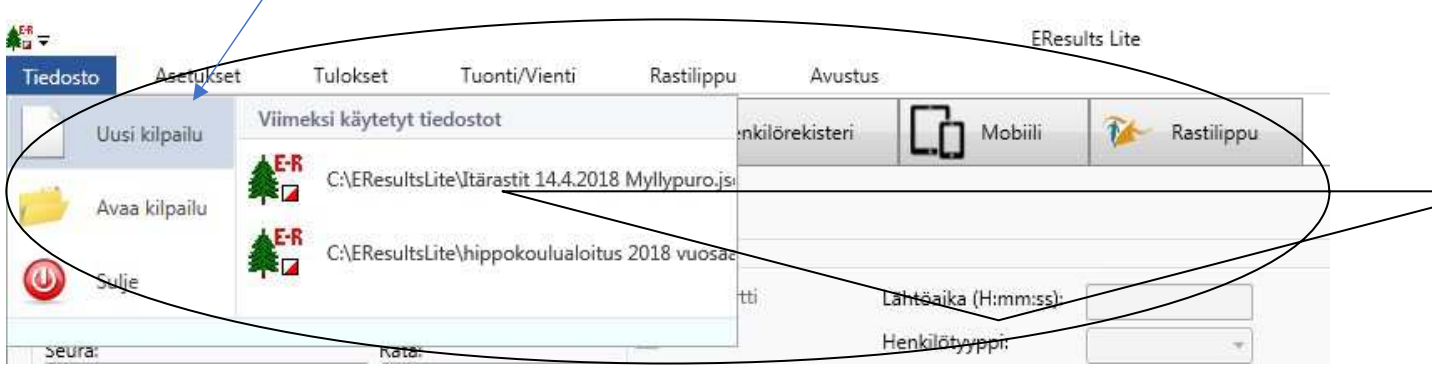

- Avaa **Rastilippu**-välilehti.
- **Lataa tapahtumat** -painikkeella ohjelma lataa ajankohtaiset iltarastit Rastilippu-palvelusta.

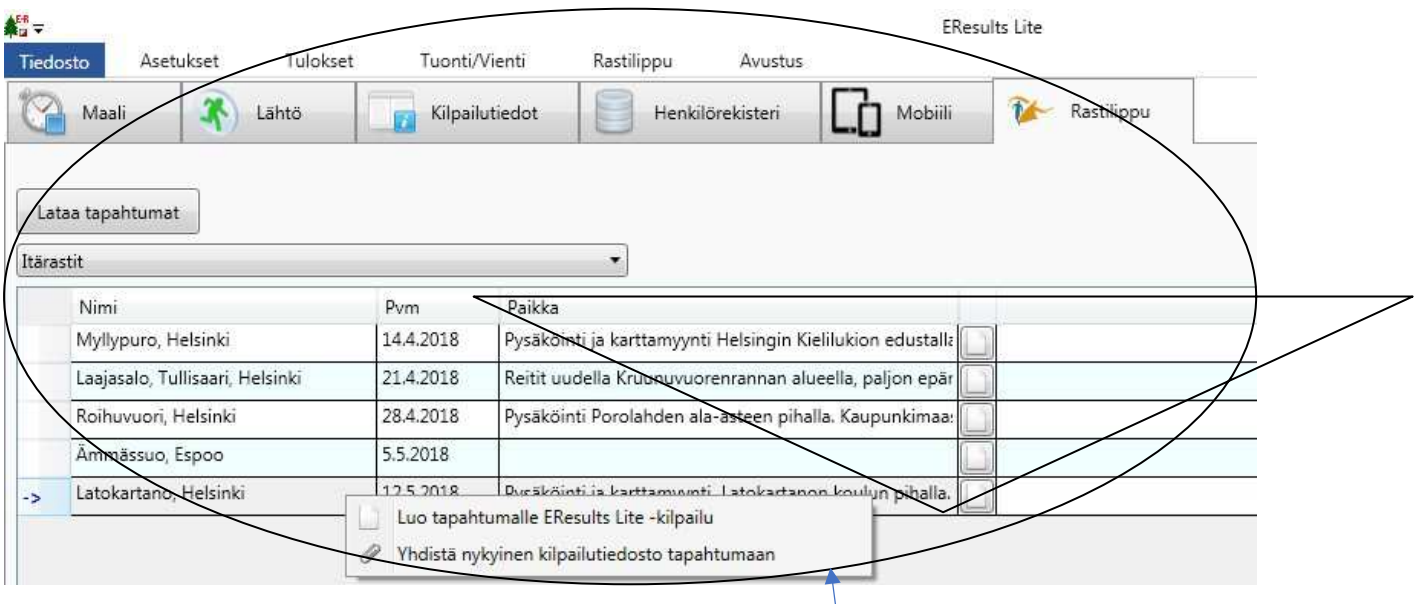

- Valitse oikea tapahtuma listasta. Klikkaamalla hiiren oikeaa nappia saat esille pienen valintaikkunan.
- Yhdistä Rastilipputapahtuma auki olevaan Liten kilpailutiedostoon.

## **4 LIITÄ USB-KORTINLUKIJA**

- Liitä USB-leimasin tietokoneen **USB**-porttiin, joka on lähinnä merkattu koneeseen.
- Näytön alareunassa tulisi olla ilmoitus **Kortinlukija OK**.
- Jos kortinlukijaa ei löydy, kannattaa sammuttaa E-results ja käynnistää uudelleen niin, että lukija on kytkettynä.

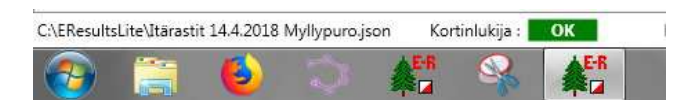

# **5 TARKISTA ASETUKSET**

- Seuraavaksi kannattaa **Asetukset**-välilehdeltä tarkistaa, että asetukset ovat oikein.
- Rastilipun ansiosta tulokset päivittyvät jatkuvasti nettiin. Varmista Rastilippu-välilehdeltä, että tila on aktivoitu ja ohjelma **lähettää tuloksia automaattisesti.**
- Voit myös painaa **Lähetä tulokset**, kun haluat varmistaa, että viimeisimmät tekemäsi muutokset tuloksissa päivittyvät Rastilippuun.
- HUOM! Jos teet muutoksia esim. ratojen tietoihin tai siirrät osallistujia radalta toiselle, pitää päivitys tehdä napin **Lähetä tulokset** -kautta

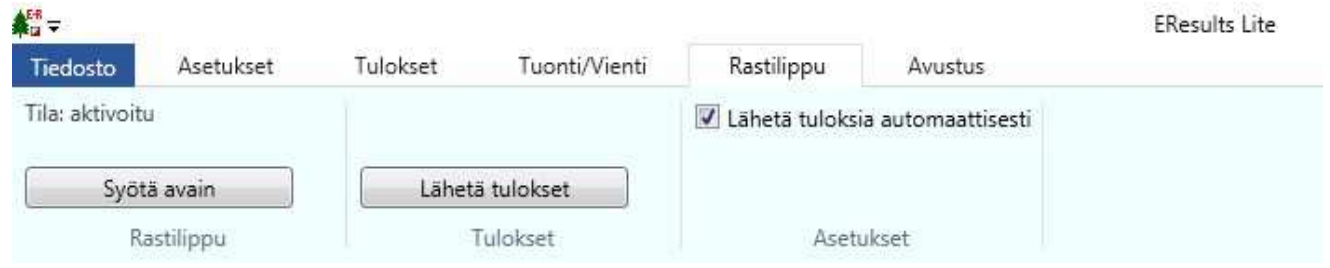

# **6 NÄIN SYÖTÄT RADAT ETUKÄTEEN**

- . • **Kilpailutiedot**-välilehdellä voit määritellä radat.
- Klikkaa **Lisää rata**
- Ohjelma automaattisesti tarjoaa ensimmäisen radan nimeksi Rata A:ta.

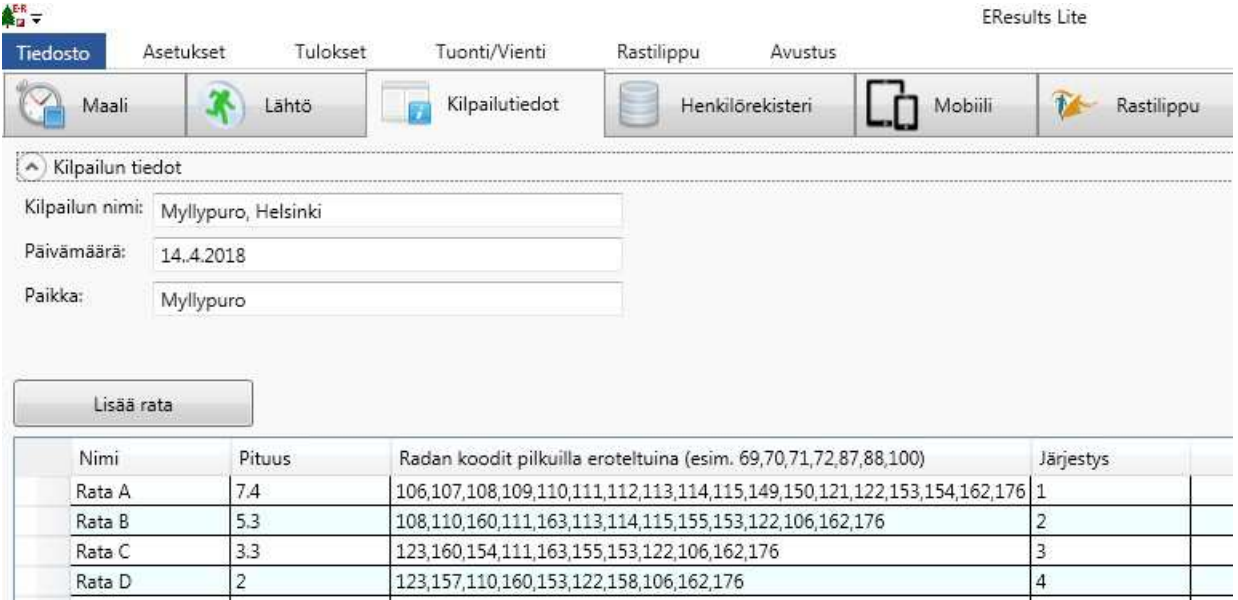

- Syötä ohjeiden mukaisesti radan **koodit** ja määritä radan pituus.
- **Muista laittaa myös maalileimasin radan koodeihin!** YK-V:n maalileimasin on **122**
- Tarkista tiedot ja tee tarvittavat korjaukset. Korjaaminen onnistuu suoraan numerosarjaan.
- Syötä samalla tavalla myös muut radat.
- Koodi= leimasimessa oleva printattu/tussilla merkitty numero, sama kuin rastin koodi kartalla

## **7 TOIMINTA LÄHDÖSSÄ**

- **Tavoitteena on, että jokainen maastoon lähtijä käy kirjaamassa itsensä lähtijäksi tietokoneella.** Tämä selkeyttää ja nopeuttaa toimintaa maalissa ja auttaa seuraamaan, kuinka moni on vielä maastossa.
- EResults Liten 'Lähtö'-välilehden hakukentät (nimi ja kortti) ja kortin luku hakee henkilöitä. Samalta henkilöltä saattaa löytyä useita vaihtoehtoisia tietoja.
- Tiedoksi! Mikäli ohjelma kaatuu (tulee virheilmoitus) niin käynnistä ohjelma vain uudestaan, homman pitäisi jatkua normaalisti siitä mihin tilanne jäi.

#### *7.1 KILPAILIJAN SISÄÄNKIRJAAMINEN*

- Jos osallistuja ei ole ilmoittautunut ennakkoon, ruutuun tulee pieni ikkuna, jossa kysytään, luetaanko hänet 'Maaliin' vai 'Lähteväksi'.
- Jos kaikki maastoon lähteneet eivät ole kirjanneet itseään lähteväksi, on syytä varmistaa, onko ilmoittautuja lähdössä vai saapunut maaliin.

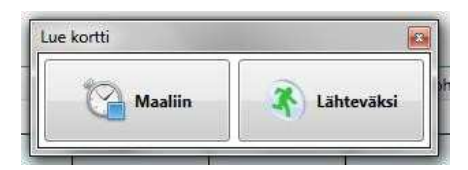

- Täydennä osallistujan tiedot: **Onko nimi oikein? (Sukunimi Etunimi), käyttääkö omaa vai laina-Emitiä? Mille radalle on lähdössä?**
- Paina lopuksi **Aseta lähteväksi**

#### *7.2 JOS TIETOJA EI LÖYDY HENKILÖREKISTERISTÄ TAI TIETOJA MUUTETAAN*

- Jos henkilötiedot puuttuvat tai niitä muutetaan, kysyy ohjelma seuraavaksi: **Lisätäänkö henkilö rekisteriin?**
- EU:n tietosuoja-asetuksen mukaan kaikilta tulee kysyä lupa tietojensa tallentamiseen.
- Jos suunnistaja antaa luvan, valitse **Kyllä**, muussa tapauksessa **Ei**.
- Valitse **Ei** myös siinä tapauksessa, että kyseessä oli YK-V:n laina-Emit

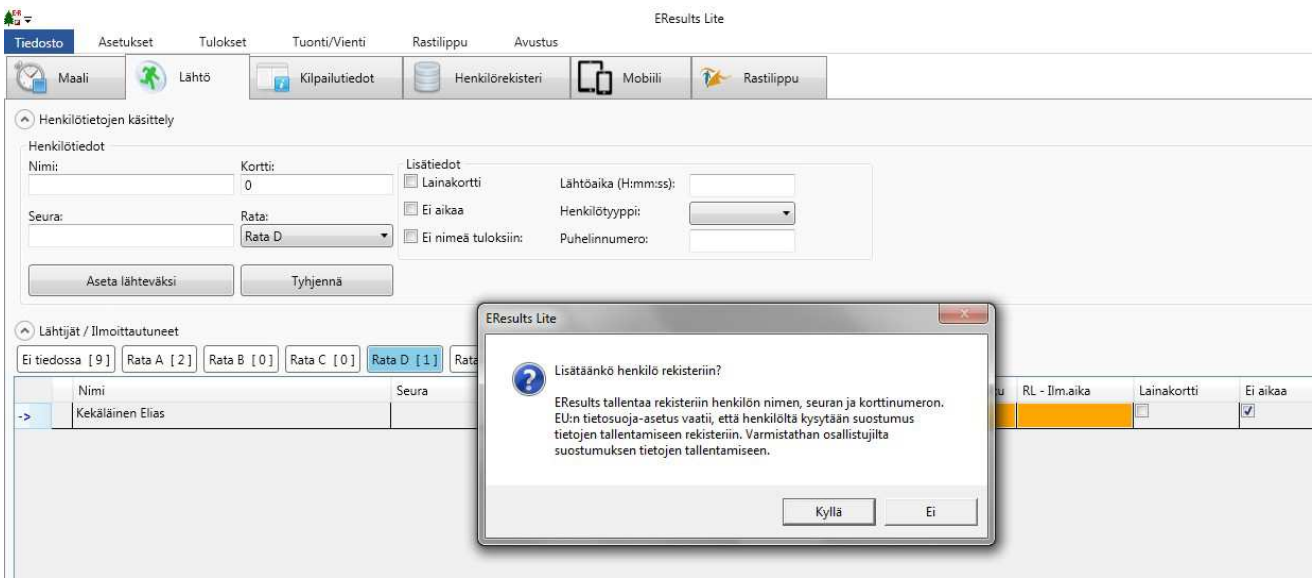

## *7.3 NÄIN LISÄÄT ILMAN EMITTIÄ SUUNNISTAVAN*

- Ne, jotka eivät juokse Emit-korteilla, pitää syöttää lähteväksi käsin.
- Lisää osallistuja kilpailuun **Lähtö**-välilehdellä, merkitse kohta 'Ei aikaa' ja **Aseta lähteväksi**

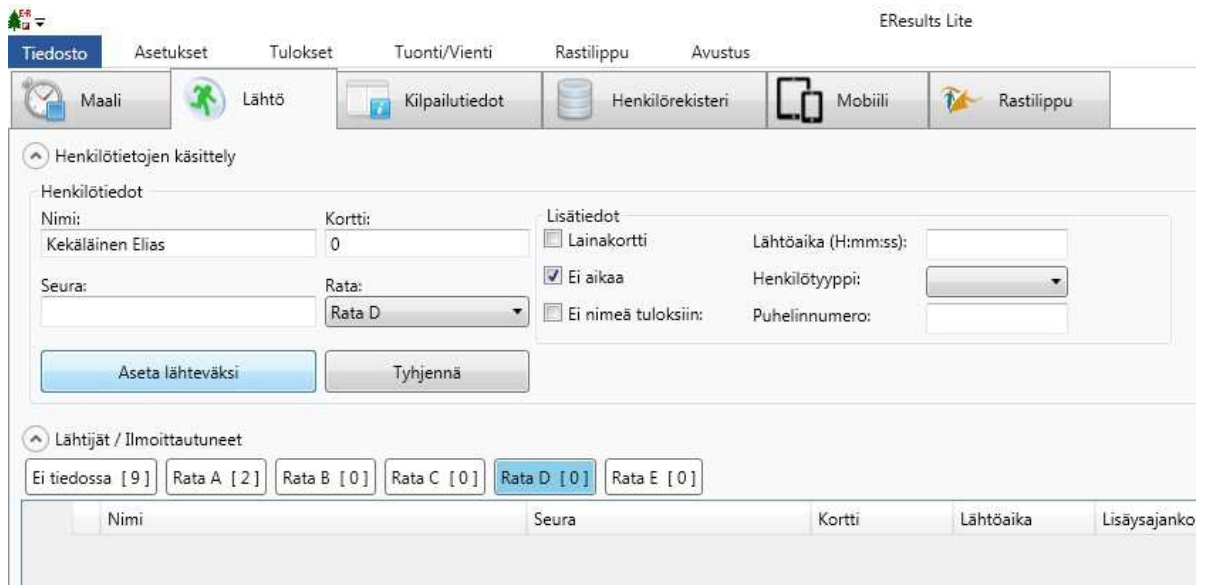

## **8 TOIMINTA MAALISSA**

#### *8.1 MAALIIN TULLEEN TIETOJEN PURKU*

- Maaliin luenta tapahtuu normaalisti lukijaleimasimella (musta emit USB-leimasin, jossa on johto ja joka on kiinni kannettavassa tietokoneessa).
- Kun kortti syötetään lukijaleimasimeen aukeaa seuraava ikkuna (tässä tapauksessa A-radan tuloslista), jos suunnistaja on ilmoittautunut lähdössä:

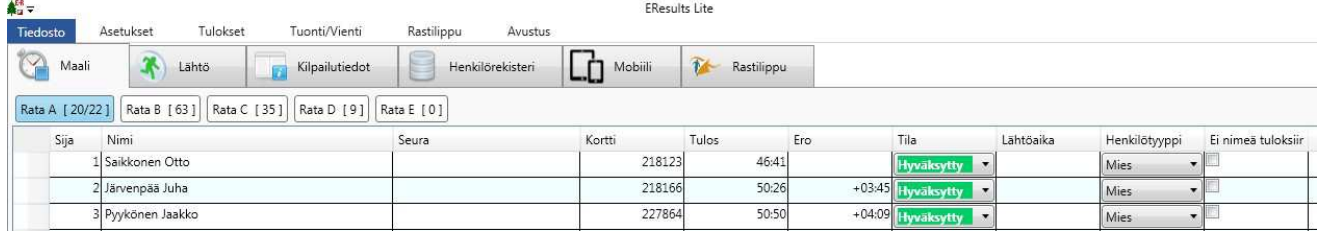

- Jos Emit-kortista löytyy jonkin ennalta syötetyn radan leimat, ohjelma sijoittaa osallistujan automaattisesti kyseisen radan tuloslistaan.
- Tuloslista näyttää automaattisesti tulokset paremmuusjärjestyksessä, mutta voit järjestää listan nimen tai emit-kortin numeron mukaan, kun haluat löytää jonkun osallistujan listasta.
- Jos kortista löytyy ylimääräisiä tai puuttuvia leimoja niin ohjelma sijoittaa osallistujan Ei tiedossa -ryhmään.
- Jos et ole ennalta syöttänyt ratoja ohjelmistoon, niin maaliin tulleille annetaan radat aakkosjärjestyksessä ja kaikki samoja leimoja sisältävät laitetaan näihin ryhmiin/ratoihin. Ratojen tietoja pääsee muokkaamaan kohdasta 'Kilpailutiedot', jossa radalle voi antaa oikeat nimet. Jotta muutokset ratatiedoissa päivittyvät myös online-tuloksiin, tulee muokkauksen jälkeen käydä painamassa 'Lähetä tulokset' -nappia (ylärivin Rastilippu kohta).

#### *8.2 ONLINE-TULOKSET*

- Luennan jälkeen ohjelmisto lähettää henkilön tuloksen Rastilippu -palveluun, mikäli automaattilähetyksen valinta on valittuna asetuksissa.
- Ohjelma yrittää lähettää henkilön tiedot useasti, mikäli nettiyhteydessä on esim. häiriöitä.
- **Huom! Tiedot lähetetään vain, kun henkilö on luettu maaliin.** Esimerkiksi erikoistapauksesta, jossa henkilö siirretään radalta toiselle, ei tapahdu automaattista lähetystä. Tällöin tulee käyttää **Rastilippu** (ylärivin valikko) löytyvää **Lähetä tulokset** -toimintoa, jolloin kaikki tulokset lähetetään. Tämä kannattaa tehdä myös tapahtuman lopuksi,

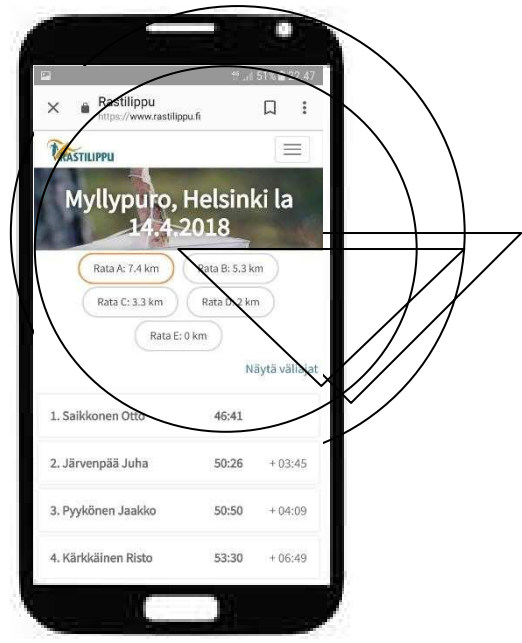

niin tulee varmistettua, että kaikki tulokset ovat varmasti oikein Rastilippu-palvelussa. Kyseistä toimintoa voi käyttää myös kotona, jos jälkikäteen tekee vielä muutoksia tuloksiin/ratoihin.

#### *8.3 JUOKSIJA, JOKA EI ILMOITTAUTUNUT LÄHDÖSSÄ*

- Jos suunnistaja ei ole ilmoittautunut lähdössä, hänen tietonsa tulee tarkistaa ja täydentää tarpeen mukaan.
- Kun kaikki tiedot ovat oikein, **Hyväksy maaliin**.

#### *8.4 ILMAN EMITTIÄ SUUNNISTAVA*

- Ne, jotka eivät suunnista Emit-korteilla, pitää syöttää tuloksiin käsin.
- Lisää osallistuja maaliin **Lähtö**-välilehdellä ja valitse rata jolla suunnistaja on ollut.
- Klikkaa hiiren oikeaa nappia kilpailijan rivin päällä. Näyttöön ilmestyy valikko, josta kilpailijan voi **Hyväksyä maaliin** asetuksella **Ei aikaa**.
- Samalla tavalla ikkunasta voit myös merkata henkilön hylätyksi tai keskeyttäneeksi.
- Huom! Tästä pystyt myös siirtämään kilpailijan toiselle radalle!

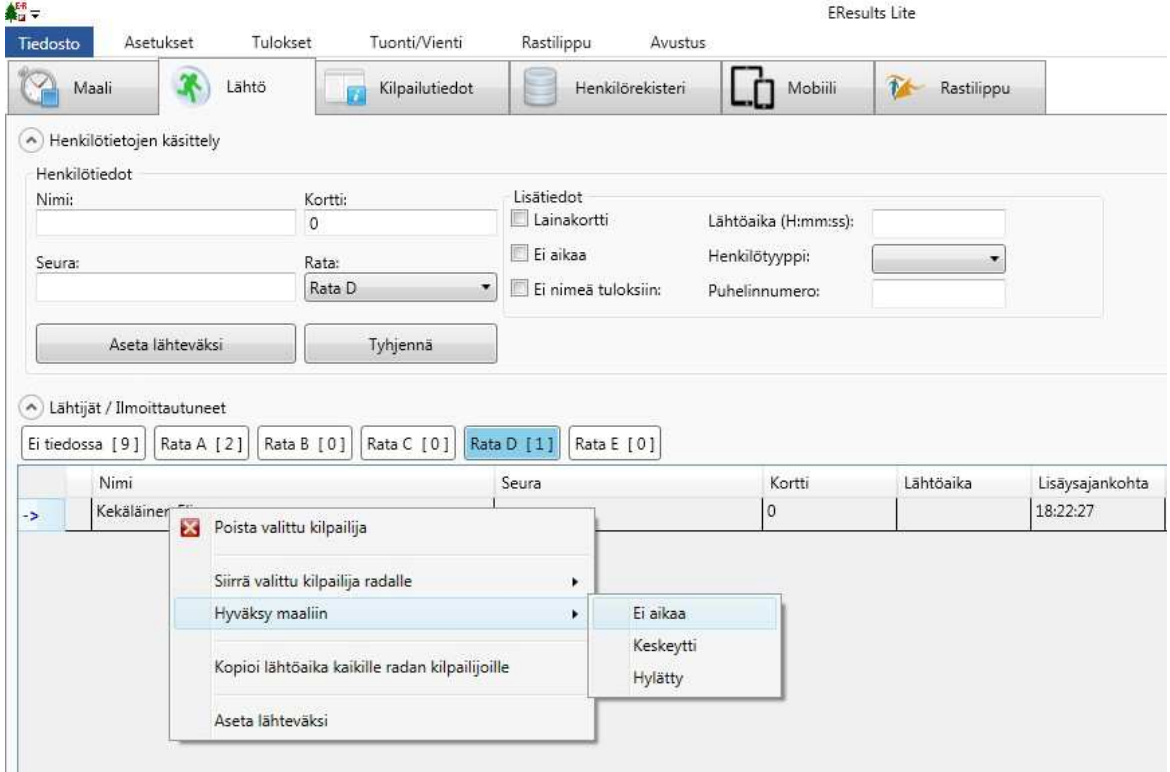

# **9 LÄHTIJÖIDEN/MAALIIN SAAPUNEIDEN TARKISTUS**

- Koneelle lähdössä ilmoittautuneet näkyvät kohdasta **Lähtö.** Jokainen rata näkyy erikseen ja näyttää suluissa matkalla vielä olevien lukumäärän.
- Kun tapahtuma on jo ehtoo puolella on hyvä tarkistaa matkalla olevat, erityisesti kannattaa tarkistaa että ilman emittiä -matkaan lähteneet ovat tulleet maaliin, eivätkä ole enää **Lähtö** listoilla.